## **Students: How to grant PROWL access to a parent, legal guardian, or other guest via Proxy**

1. Login to PROWL via MyLMU

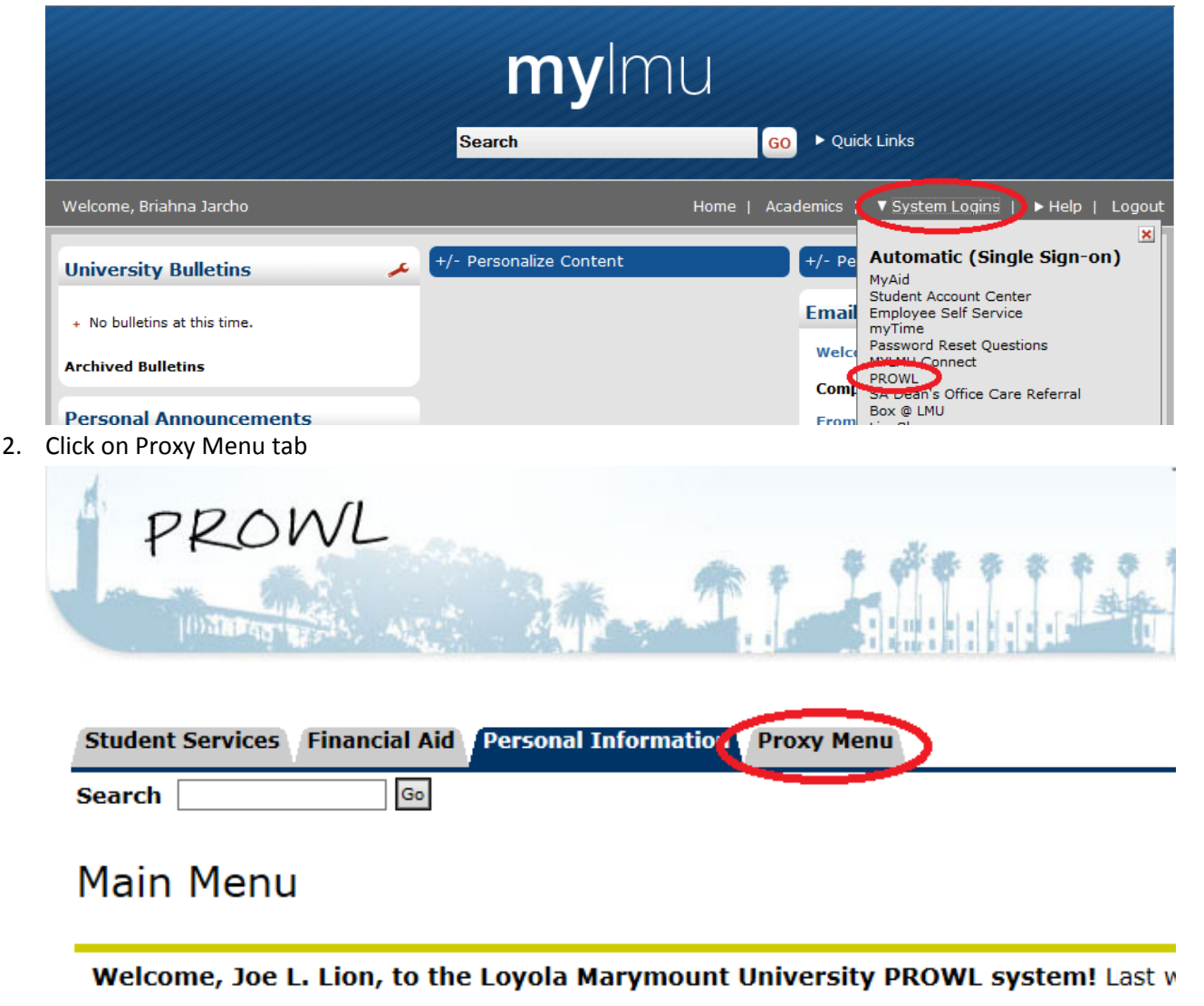

**Student Services** Register for classes, view your academic records and Student Accounts information. **Financial Aid** Apply for Financial Aid; Review the status of your financial aid applications; Check the status of document requirements; Rev Personal Information Change your PIN & Security Question; View/Update your address(es), emergency contact information, LMU Alert information, Vehicle Registration Permit Application Parking Management Vehicle Registration Permit Application Law Students - click here

3. Select "Proxy Management"

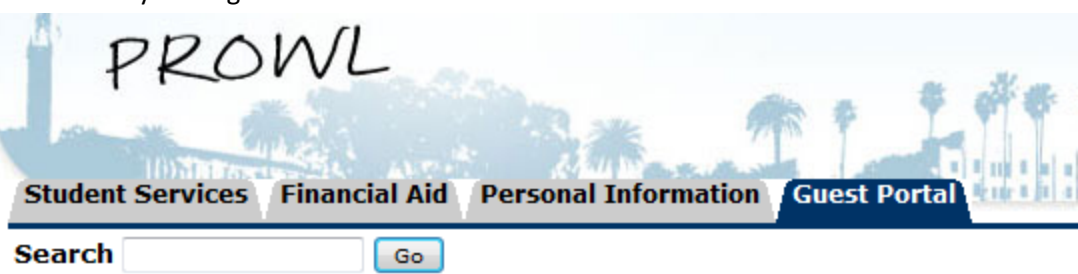

# Proxy Access Menu

Proxy Management to add proxy access to selected Banner Web pages. Anyone with an e-m aage allow

4. Select "Add Proxy"

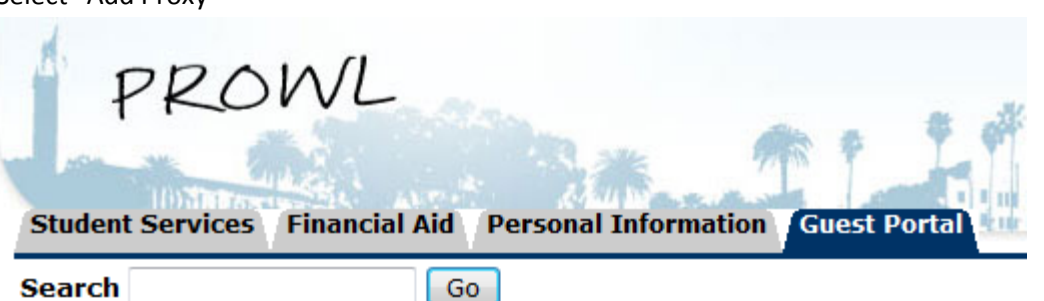

## Proxy Management

## **Proxy List**

Expand a proxy to define relationship type, begin and end dates, and author

The proxy delete was successful.

Your proxy list is empty.

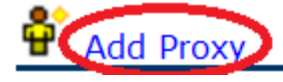

#### 5. Enter First Name, Last Name, and Email Address. Select "Add Proxy".

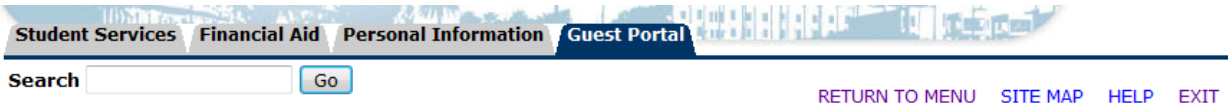

### Proxy Management

#### **Proxy List**

Expand a proxy to define relationship type, begin and end dates, and authorizations.

- The proxy delete was successful.
- ▶ Your proxy list is empty.

#### **Add a Proxy**

Add a new proxy using the form below. Then edit their profile and authorization settings to enable appropriate access.

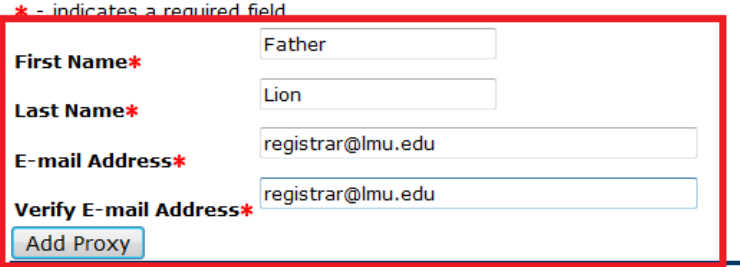

6. Select "Expand".

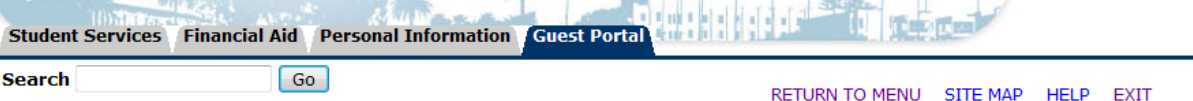

**CONTRACTOR** 

### Proxy Management

A new proxy has been successfully added.

#### **Proxy List**

Expand a proxy to define relationship type, begin and end dates, and authorizations.

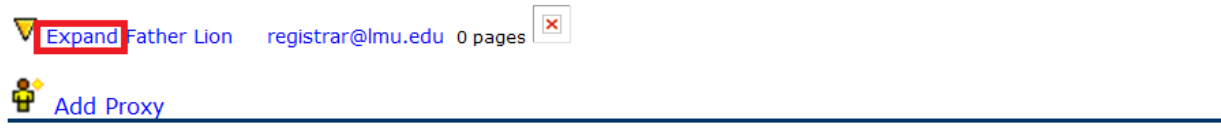

7. Under the "Profile" tab select the appropriate relationship to the third party ("Parent or Legal Guardian" or "Other")

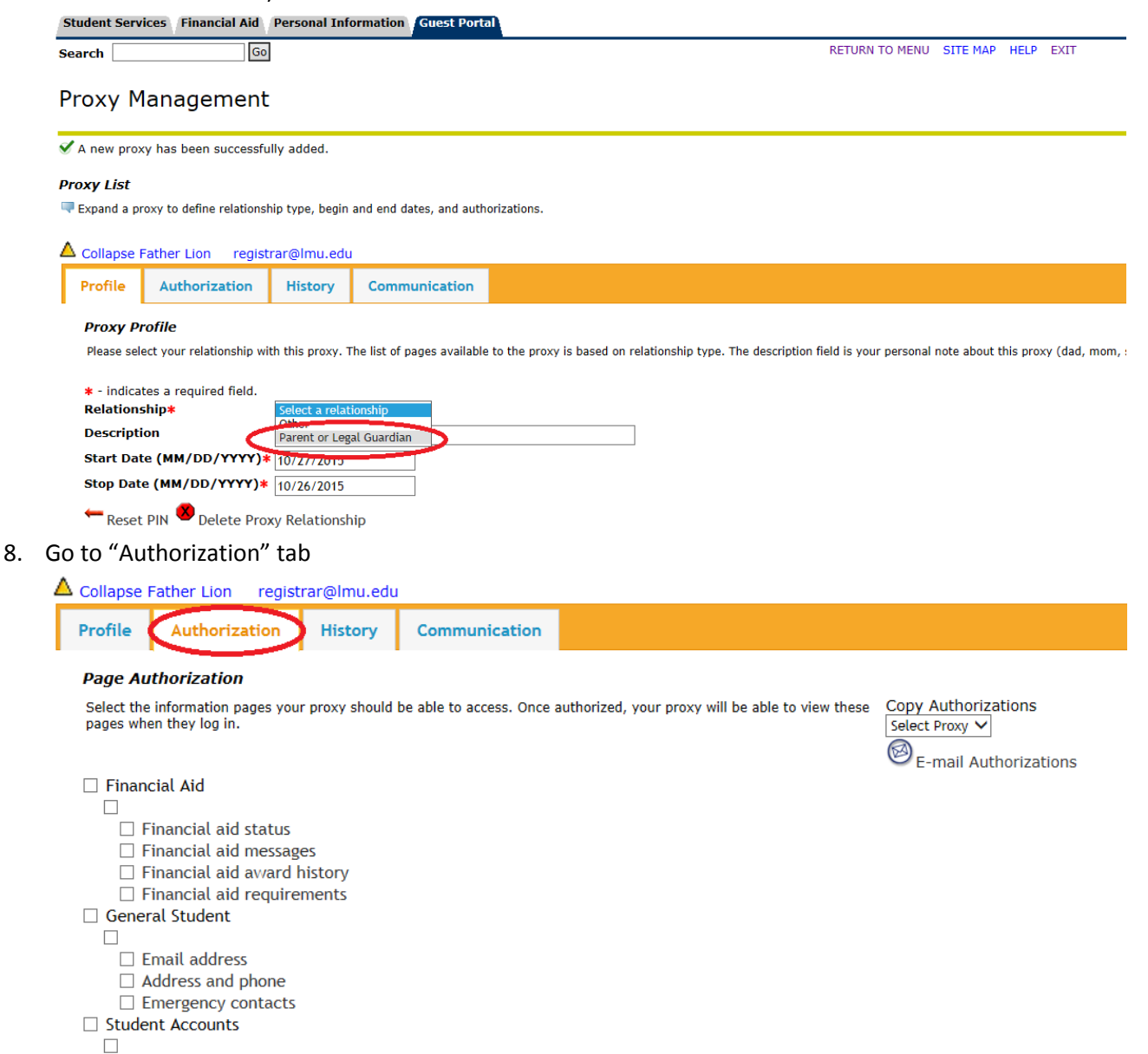

 $\Box$  Account summary totals

 $\Box$  Tax notification

□ Student Information

9. Select the check boxes for the items you wish to authorize your parent/guest to view. Selecting the check box for a category will select all pages for that category.

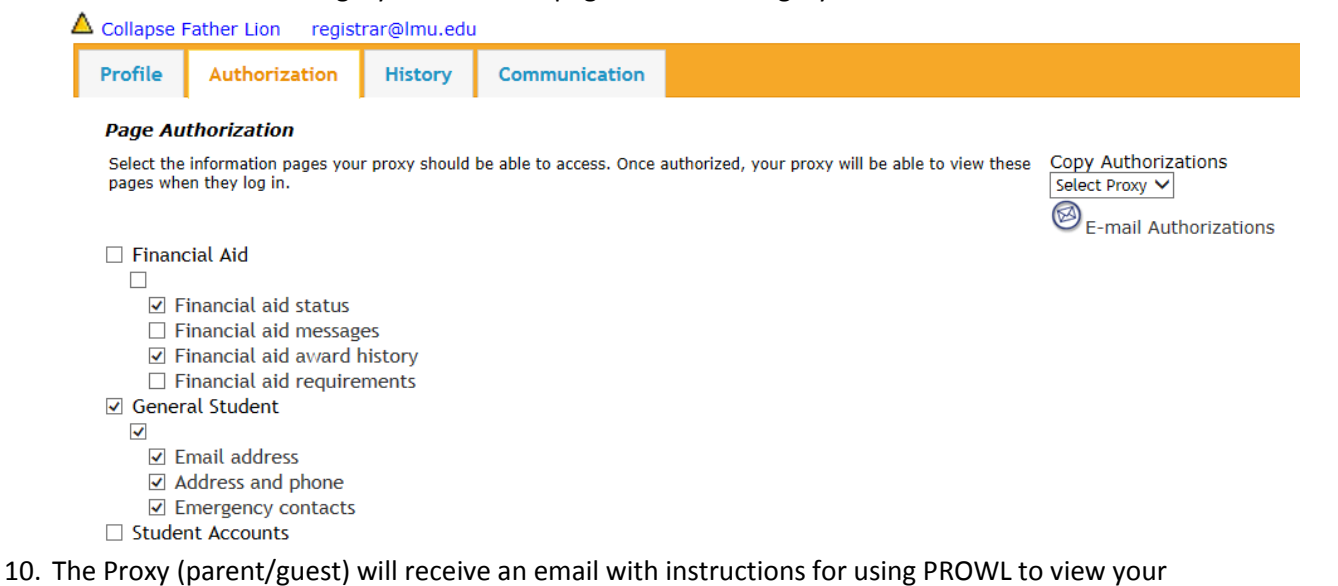

information